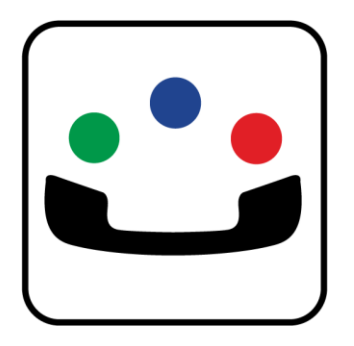

# ChoiceView™ App User's Guide for iOS

709-3623277.0812

Revision Date 082112

**Radish Systems, LLC**

 **www.RadishSystems.com**

**Radish, Radish logo, ChoiceView, and ChoiceView logo are trademarks of Radish Systems, LLC. All other trademarks and registered trademarks are property of their respective owners.**

# **Contents**

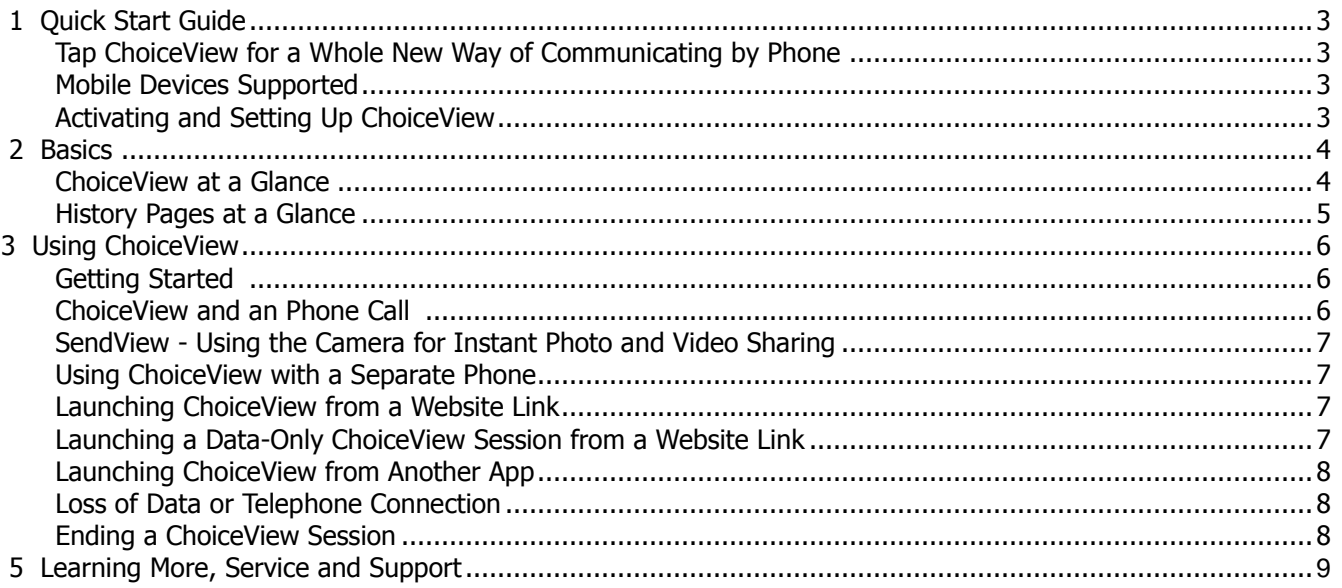

## **1 Quick Start Guide**

#### **Tap ChoiceView for a Whole New Way of Communicating by Phone**

![](_page_2_Picture_2.jpeg)

ChoiceView is an app that allows you to both talk, text, send pictures, and see visual information during a phone call you make to businesses for information or support, or during transactions such as making a purchase. The visual information is typically sent by a ChoiceView-enabled business in response to your inquiry and appears on the screen of your iPhone, iPod touch or iPad during the conversation. Receipt of information is done while communicating with an agent in a contact center or interacting with an Interactive

Voice Response (IVR) system.

ChoiceView-enabled contact center agents and IVRs can send a variety of information, including account information, transaction status data, web pages, PDF files, spreadsheets, word processing documents, pictures, videos, maps, and diagrams. The type of information sent is limited only by the imagination of the business sending it. You can even receive specific information an agent has highlighted from any of these supported formats or applications the agent may have open. When receiving a web page, you will be able to further navigate the page received through the ChoiceView App as though you were navigating through your browser.

As a consumer, you have the ability to send pictures to an agent. This is most helpful in situations where a picture can aid you in showing what you are attempting to explain, such as damage claims for insurance purposes or troubleshooting in a technical support environment. Pictures can be taken immediately while you are on the phone or can get selected from stored pictures on your mobile device.

#### **Mobile Devices Supported**

You can use ChoiceView with the iPhone, iPad, and iPod touch. ChoiceView is available for worldwide use and supports multiple modes of operation with these devices. For example, ChoiceView could be used to send images to a VoIP enabled iPad located internationally.

#### **Activating and Setting Up ChoiceView**

**1** Download the free ChoiceView App from the Apple App Store. You can find it by searching for 'ChoiceView' at the App Store or at [http://itunes.apple.com/us/app/choiceview/id404719513?mt=8.](http://itunes.apple.com/us/app/choiceview/id404719513?mt=8)

![](_page_2_Picture_11.jpeg)

- **2** When you first open ChoiceView, you will see the Settings page. Enter and save your phone number and first and last names (name is optional, but preferred). **Note:** For iPhone, the phone number entered must match EXACTLY the number assigned to the iPhone by your phone service provider. Otherwise, ChoiceView will not function properly. You can double-check the phone number assigned to your iPhone by accessing Home > Settings > Phone > My Number.
- **3** For iPad and iPod touch users, once the ChoiceView app has been installed on that device, the application works with any phone including a landline, mobile phone, or VoIP phone (such as Skype). In this case, simply enter the phone number for the phone you will use when making a ChoiceView call on the Settings page. You can change this number any time you need to use a different phone.

4 Once you save your telephone information, a *ChoiceView Demonstration* page appears so you can try the app in a demonstration setting. To see ChoiceView in action,  $\tan \frac{\text{Cnormal}}{\text{Cnormal}}$ . This will close the ChoiceView App and dial a ChoiceView-enabled IVR. You will be instructed to stay on the call, press the Home button to return to the iOS device home screen, then tap the ChoiceView App and tap **START**. Just follow the voice prompts to engage in a ChoiceView interactive session. Tap any of the options for talking to Sales, Support, Corporate, or Other Inquiries to experience how your call gets transferred to someone who can continue the conversation and share additional visual information with you. Note: To access the ChoiceView Demo again, open the ChoiceView app and tap Try Demo. Alternatively, open the ChoiceView app and Tap Settings > ChoiceView Demonstration > ChoiceView Demo > Call.

# **2 Basics**

## **ChoiceView at a Glance**

![](_page_3_Figure_2.jpeg)

![](_page_3_Picture_252.jpeg)

![](_page_4_Picture_239.jpeg)

![](_page_4_Picture_1.jpeg)

![](_page_4_Picture_240.jpeg)

Opens the *Settings* page and allows you to update your iPhone telephone number, along with your first and last names (names optional). If you have made any changes, tap the Save button. From this Settings screen, you can also activate the ChoiceView Demonstration page as shown on Page 3. You can exit Settings and return to the Session page at any time, without saving any changes, by tapping the *Session* button **Note**: For iPhone, your entered phone number must match EXACTLY the number assigned to the iPhone by your phone service provider. Otherwise, ChoiceView will not function properly. You can double check the phone number assigned to your iPhone by accessing Home > Settings > Phone > My Number. For iPad and iPod touch, ChoiceView works with any phone including a landline or other mobile phone, so simply enter the number for the phone you will use when making a ChoiceView call. **Note: Do not modify any Advanced settings unless instructed to do so by Radish personnel.**

#### **History Pages at a Glance**

![](_page_4_Picture_5.jpeg)

![](_page_5_Picture_298.jpeg)

#### **3 Using ChoiceView**

#### **Getting Started**

ChoiceView sessions can be established with or without making a phone call. ChoiceView can be launched directly from the ChoiceView App or from a website link. See page 7 for more information about launching from a website link.

#### **ChoiceView and a Phone Call**

![](_page_5_Picture_299.jpeg)

- **1** Tap the ChoiceView icon ChoiceView<sup>-</sup>
- **2** The "Welcome to ChoiceView" Session page appears. Before tapping sTART, be sure you're already on a call with a ChoiceView agent or IVR or that you've launched ChoiceView from a website link (see below).
- **3** Tap  $\frac{1}{3}$  Tap  $\frac{1}{3}$  to begin your ChoiceView session. A "Waiting for Agent" message appears in the 2<sup>nd</sup> text box at the top of the page. Once connected the status message changes to "Agent Connected" and the headset icon in the lower bar turns to green. This is your indication the agent or IVR can now send visual information to your iOS device.
- **4** In certain situations, such as when your call gets dropped, you may find it useful to chat with the agent using text messaging. If you wish to do so, type your message in the top text box and tap the *Send* button. You will receive text message responses from the agent in the  $2<sup>nd</sup>$  text box. The agent can also send visual content to you during the course of the chat session.
- **5** Save any information you've received from the agent you wish to retain by tapping the  $\bigoplus$  button. Tap "Yes" or "No" to save to your History folder.
- **6** When your conversation has ended and you wish to end your

![](_page_5_Picture_12.jpeg)

session, tap the **button.** button. You will be asked if you

want to end the session. This is to avoid accidentally closing a live ChoiceView session. Tap "Yes" or "No". Once you have tapped "Yes", the text message "End Session" will be displayed in the Receive Chat Box and the Connection Icon will change to red. In all cases, and especially, when interacting with a ChoiceView-enabled IVR, be sure to end your phone call. For iPhone users, end your call by accessing Home>Phone>End.

**7** You can review the information you received by tapping the History button and flicking through the saved pages.

**8** When you're through using ChoiceView, you can close the app by pressing the device's Home button. **Note:** Be sure you have tapped the *End Session* button prior to returning to the home page.

# **SendView - Using the Camera for Instant Photo and Video Sharing**

With the SendView functionality within ChoiceView, you can easily send a photo or existing video clip from any iOS device. You can take real time pictures and send them immediately to the agent with whom you are speaking. Or you can send a photo or video clip that's already stored in your photo or camera<br>library 12:55 PM  $*$  100% library.  $AT8T$  $3100\%$ 

To take a picture and send it to an agent -

- 1. Tap  $\Box$  Select *Live Camera*. The camera app opens, where you can choose Live Camera to take a picture.
- 2. Tap Use to send what you've taken to the agent. Tap Retake if you would like to take your picture again. If you are sending a video clip from one of your camera libraries, you have the option to preview it prior to sending by tapping the  $\blacktriangleright$  button.
- 3. If you have taken a photo or video and have decided you no longer wish to send any of these items to the agent, tap Retake on the Preview screen followed by tapping the Cancel button from within the camera app.

To send a picture or video from your photo library or camera roll –

- 1. Tap <sup>10</sup>. Select *Photo Library or Camera Roll.* The camera app opens, allowing you to preview existing thumbnails of photos and video clips.
- 2. Tap the item you wish to send to the agent. What you have selected will get sent immediately.

![](_page_6_Picture_10.jpeg)

3. If you no longer wish to select and item from your camera roll or photo library, tap Cancel.

#### **Using ChoiceView with a Separate Phone**

It's easy to use ChoiceView with an iPad, iPod touch, and even an iPhone together with any other phone, whether it's a land line, mobile phone, or a VoIP phone app that's installed on your ChoiceView-enabled mobile device. In ChoiceView > Settings, enter the phone number you will be using for calling. After that, make your phone call. Return to the *Session* page and tap  $\sqrt{s_{\text{ART}}}$ . Visual information you receive from the agent or IVR is displayed in the ChoiceView Session page on your mobile device. **Note:** Should you use a different phone for your next ChoiceView session, be sure to change the phone number in the Settings page.

#### **Launching ChoiceView from a Website Link**

- **1** To sample this feature, access [www.radishsystems.com/choiceview/user/favorites.html](http://www.radishsystems.com/choiceview/user/favorites.html) from the browser on your mobile device. Enter the phone number 3213092786 and Account RADISH and tap Phone Call from the menu selection that appears. The ChoiceView App will automatically open on your mobile device.
- **2** Tap Start. The ChoiceView App will close at this time to place a phone call to a ChoiceView agent.
- **3** Once the phone call has been placed, the ChoiceView app will automatically restart for you and ready to receive visual content while you speak on the phone.

## **Launching a Data-Only ChoiceView Session from a Website Link**

**1** To sample this feature, access [www.radishsystems.com/choiceview/user/favorites.html](http://www.radishsystems.com/choiceview/user/favorites.html) from your mobile device enter the Account RADISH and tap Text Message from the menu selection that appears. The ChoiceView App will automatically start. Initially you will see a 'Waiting for Agent' message. Please wait, as you will get connected to an agent and will be able to communicate using the text messaging feature. Visual information can also be sent for you to review during your session with the agent.

#### **Launching ChoiceView from Another App**

If your company has its own iPhone, iPod touch, or iPad app, you can easily add the integrated voice and data capabilities of ChoiceView into your app through the use of the ChoiceView Software Developer's Kit (SDK). Please contact us at [Info@RadishSystems.com](mailto:Info@RadishSystems.com) or visit our web site for more information or to download the SDK.

#### **Loss of Data or Telephone Connection**

Depending on your physical location and other conditions, you can possibly lose data connectivity on your mobile device without losing the phone call. If you're engaged in a ChoiceView session during this time, you will still be able to speak with the agent or listen to the IVR, as the voice connection is not lost. If data connectivity is lost, you will receive a warning notification with a button for retrying. Once the data connection is restored on your mobile device, tap Yes to retry. If the retry successfully re-establishes the ChoiceView session within two minutes, you'll resume the session as before. Otherwise, a new ChoiceView session will be initiated and the contact center agent or IVR will do the rest.

**Note:** There may be times when you have what appears to be an adequate Wifi or 3G connection, yet you may receive the warning notification as above with loss of visual sharing. If you receive this message, always attempt to re-establish the ChoiceView session by tapping Yes to retry, as more often than not, data connectivity was temporarily impeded. After you have had three unsuccessful attempts to re-establish the ChoiceView session, no further attempts will be made by the App. In that case, try closing the ChoiceView App and restarting it. You might also try moving to a location that provides better receptivity.

There are times when your call may drop and you lose your voice connection to the contact center agent. When this happens, you don't have to hang up and call back to start over again. You can continue your transaction through the text messaging feature available in ChoiceView. The agent with whom you were speaking can continue to send you visual information so you can complete your transaction. In addtion, that same agent could call you back since they have your telephone number.

#### **Ending a ChoiceView Session**

Typically in a ChoiceView session, the contact center agent will end both the phone call and the data session at the appropriate time. In this case, the phone call will end automatically and the Connection icon in the ChoiceView App will change to red. At this point, you can exit ChoiceView by simply pressing the Home button.

You can also choose to end a ChoiceView session at any time from your side. Just tap the *End Session* button and confirm. The Connection icon will change to red. Then end the phone call as you normally would.

In ending a ChoiceView session, DO NOT simply press the Home button. This will abruptly stop the ChoiceView App. The ChoiceView system will believe that you've temporarily lost data connectivity from your mobile device. If you open ChoiceView again within the next two minutes and tap *Start*, the ChoiceView system automatically will re-establish a data connection to the ChoiceView-enabled contact center from your most recent session.

# **4 Learning More, Service and Support**

# **There's more information about using ChoiceView on the web.**

The following table describes where to get the latest information on ChoiceView and service information.

![](_page_8_Picture_73.jpeg)